V1.00.000

09-28-2022

#### Informationen zum Urheberrecht

Urheberrecht © 2022 bei LAUNCH TECH CO., LTD. Alle Rechte vorbehalten. Kein Teil dieser Publikation darf ohne vorherige schriftliche Genehmigung von LAUNCH vervielfältigt, in einem Datenabfragesystem gespeichert oder in irgendeiner Form oder mit irgendwelchen Mitteln, elektronisch, mechanisch, durch Fotokopieren und Aufzeichnen oder auf andere Weise, übertragen werden. Die hierin enthaltenen Informationen sind nur für die Verwendung dieses Geräts bestimmt. LAUNCH ist nicht verantwortlich für die Verwendung dieser Informationen für andere Geräte.

Erklärung: LAUNCH besitzt die vollständigen geistigen Eigentumsrechte für die von diesem Produkt verwendete Software. Bei jeglichem Reverse-Engineering oder Cracking der Software wird LAUNCH die Verwendung dieses Produkts sperren und behält sich das Recht vor, seine rechtlichen Verpflichtungen zu verfolgen.

#### Informationen zum Warenzeichen

LAUNCH ist eine eingetragene Marke der LAUNCH TECH CO., LTD. (auch kurz LAUNCH genannt) in China und anderen Ländern. Alle anderen LAUNCH-Marken, Dienstleistungsmarken, Domänennamen, Logos und Firmennamen, auf die in diesem Handbuch Bezug genommen wird, sind entweder Marken, eingetragene Marken, Dienstleistungsmarken, Domänennamen, Logos oder Firmennamen von LAUNCH oder seinen Tochtergesellschaften oder sind anderweitig deren Eigentum. In Ländern, in denen die Marken, Dienstleistungsmarken, Domänennamen, Logos und Firmennamen von LAUNCH nicht eingetragen sind, beansprucht LAUNCH andere Rechte im Zusammenhang mit nicht eingetragenen Marken, Dienstleistungsmarken, Domänennamen, Logos und Firmennamen. Andere Produkte oder Firmennamen, auf die in diesem Handbuch Bezug genommen wird, können Marken der jeweiligen Eigentümer sein. Sie dürfen keine Marken, Dienstleistungsmarken, Domänennamen, Logos oder Firmennamen von LAUNCH oder Dritten ohne die Erlaubnis des Eigentümers der jeweiligen Marke, Dienstleistungsmarke, des Domänennamens, des Logos oder des Firmennamens verwenden. Sie können sich mit LAUNCH in Verbindung setzen, indem Sie die Website unter www.cnlaunch.com besuchen oder sich schriftlich an LAUNCH TECH. CO, LTD, Launch Industrial Park, North of Wuhe Avenue, Banxuegang, Bantian, Longgang, Shenzhen, Guangdong, P.R.China, wenden, um eine schriftliche Genehmigung für die Verwendung der Materialien in diesem Handbuch zu beantragen oder um alle anderen Fragen zu diesem Handbuch zu stellen

 $\blacksquare$ )

 $\parallel$   $\parallel$   $\parallel$ 

#### SICHERHEITSVORKEHRUNGEN UND WARNHINWEISE

Um Verletzungen oder Schäden an Fahrzeugen und/oder der Testausrüstung zu vermeiden, lesen Sie bitte zuerst dieses Benutzerhandbuch sorgfältig durch und beachten Sie bei allen Arbeiten an einem Fahrzeug mindestens die folgenden Sicherheitsvorkehrungen:

- Es gibt keine vom Benutzer zu wartenden Teilen. Lassen Sie das Gerät von einem qualifizierten Reparateur reparieren, der nur identische Ersatzteile verwendet. Dadurch wird sichergestellt, dass die Sicherheit des Geräts erhalten bleibt. Die Demontage des Geräts führt zum Erlöschen der Garantie.
- Dieses Produkt ist kein Spielzeug. Erlauben Sie Kindern nicht, mit diesem Gerät oder in seiner Nähe zu spielen.
- Setzen Sie das Gerät nicht dem Regen oder Nässe aus.
- Stellen Sie das Gerät nicht auf eine instabile Oberfläche.
- Lassen Sie das Gerät während des Ladevorgangs niemals unbeaufsichtigt. Das Gerät muss während des Ladevorgangs auf eine nicht brennbare Oberfläche gestellt werden.
- Behandeln Sie das Gerät mit Vorsicht. Wenn das Gerät heruntergefallen ist, prüfen Sie es auf Bruchstellen und alle anderen Bedingungen, die den Betrieb beeinträchtigen könnten.
- Betreiben Sie das Gerät nicht in explosionsgefährdeten Umgebungen, wie z. B. in der Nähe von brennbaren Flüssigkeiten, Gasen oder starkem Staub.
- Halten Sie das Gerät trocken, sauber und frei von Öl, Wasser oder Fett. Verwenden Sie bei Bedarf ein mildes Reinigungsmittel auf einem sauberen Tuch, um die Außenseite des Geräts zu reinigen.
- Personen mit Herzschrittmachern sollten vor dem Gebrauch ihren Arzt konsultieren. Elektromagnetische Felder in unmittelbarer Nähe eines Herzschrittmachers können zu Störungen des Herzschrittmachers oder zu dessen Ausfall führen.
- Führen Sie Fahrzeugtests immer in einer sicheren Umgebung durch.
- Versuchen Sie nicht, das Gerät zu bedienen oder zu beobachten, während Sie ein Fahrzeug lenken. Das Bedienen oder Beobachten des Geräts lenkt den Fahrer ab und kann zu einem tödlichen Unfall führen.
- Tragen Sie eine Schutzbrille, die den ANSI-Normen entspricht.
- Halten Sie Kleidung, Haare, Hände, Werkzeuge, Prüfgeräte usw. von allen beweglichen oder heißen Motorteilen fern.
- Betreiben Sie das Fahrzeug in einem gut belüfteten Arbeitsbereich: Abgase sind giftig.
- Legen Sie Blöcke vor die Antriebsräder und lassen Sie das Fahrzeug während der Tests nie unbeaufsichtigt.

 $\mathsf{IV}$ )

- Seien Sie bei Arbeiten in der Nähe von Zündspule, Verteilerkappe, Zündkabeln und Zündkerzen äußerst vorsichtig. Diese Bauteile erzeugen gefährliche Spannungen, wenn der Motor läuft.
- Schalten Sie das Getriebe in P (für A/T) oder N (für M/T) und stellen Sie sicher, dass die Feststellbremse angezogen ist.
- Halten Sie einen Feuerlöscher bereit, der für Benzin-/Chemikalien- /Elektrobrände geeignet ist.

 $V<sub>1</sub>$ 

#### FCC-Erklärung

Jegliche Änderungen oder Modifikationen, die nicht ausdrücklich von der für die können dazu führen, dass der Benutzer die Berechtigung zum Betrieb des Geräts verliert.

Dieses Gerät erfüllt die Anforderungen von Teil 15 der FCC-Bestimmungen. Der Betrieb unterliegt den folgenden zwei Bedingungen:

(1) Dieses Gerät darf keine schädlichen Interferenzen verursachen, und

(2) Dieses Gerät muss alle empfangenen Störungen akzeptieren, einschließlich Störungen, die einen unerwünschten Betrieb verursachen können.

Hinweis: Dieses Gerät wurde getestet und entspricht den Grenzwerten für digitale Geräte der Klasse B gemäß Teil 15 der FCC-Vorschriften. Diese Grenzwerte sind so ausgelegt, dass sie einen angemessenen Schutz gegen schädliche Störungen bei der Installation in Wohngebieten bieten. Dieses Gerät erzeugt und verwendet Hochfrequenzenergie und kann diese ausstrahlen. Wenn es nicht gemäß den Anweisungen installiert und verwendet wird, kann es schädliche Störungen des Funkverkehrs verursachen. Es kann jedoch nicht garantiert werden, dass bei einer bestimmten Installation keine Störungen auftreten. Wenn dieses Gerät Störungen des Radio- oder Fernsehempfangs verursacht, was durch Ein- und Ausschalten des Geräts festgestellt werden kann, sollte der Benutzer versuchen, die Störungen durch eine oder mehrere der folgenden Maßnahmen zu beheben:

- Richten Sie die Empfangsantenne neu aus oder stellen Sie sie anders auf.
- Vergrößern Sie den Abstand zwischen dem Gerät und dem Empfänger.
- Schließen Sie das Gerät an eine Steckdose an, die nicht mit dem Stromkreis des Empfängers verbunden ist.
- Wenden Sie sich an den Händler oder einen erfahrenen Radio- /Fernsehtechniker, um Hilfe zu erhalten.

# **Table of Contents**

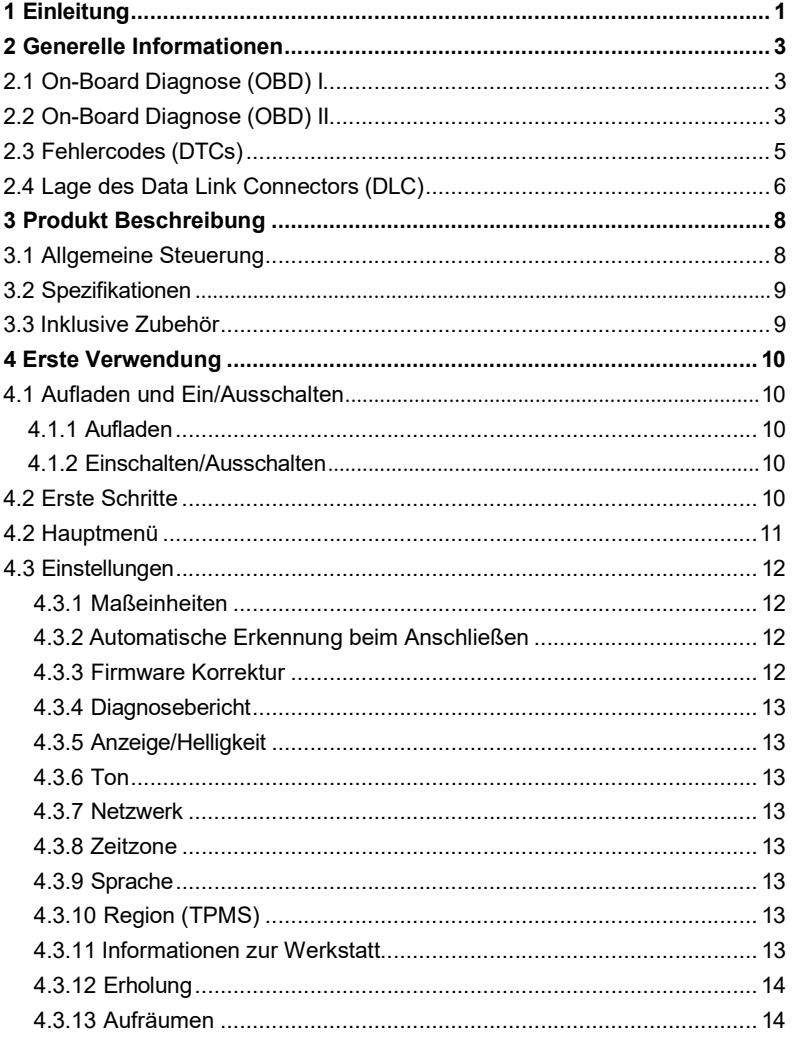

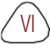

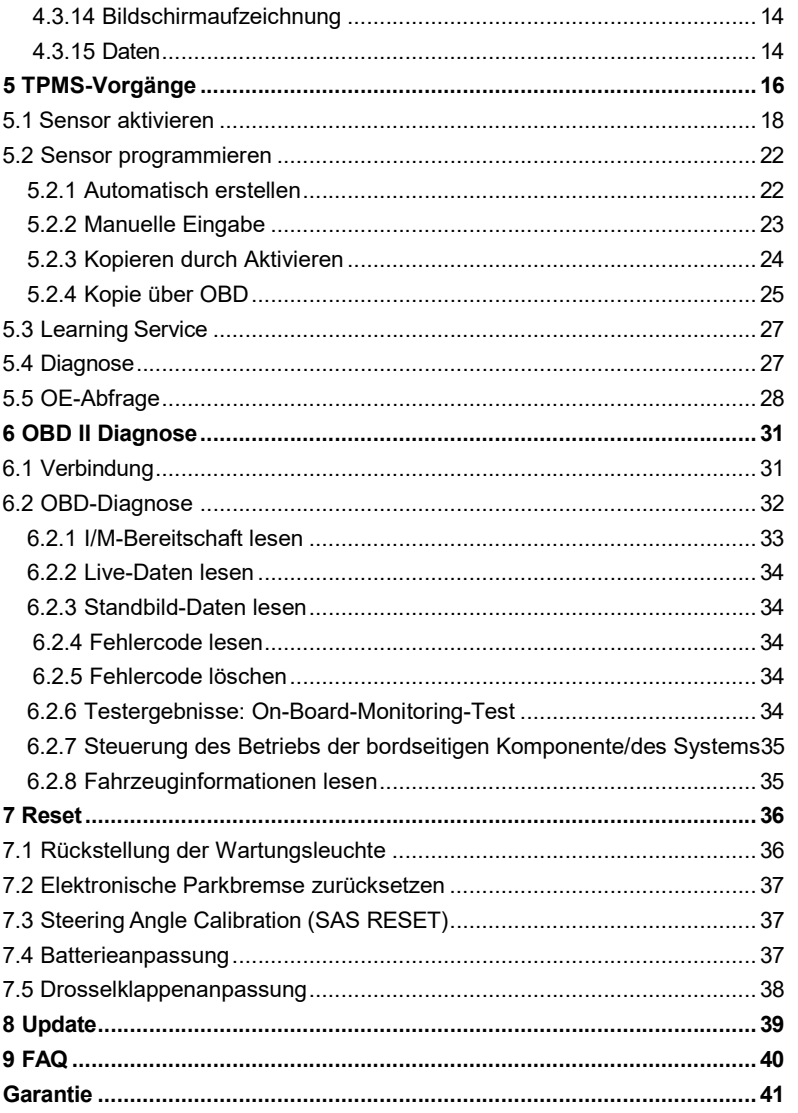

 $\boxed{\text{VII}}$ 

# 1 Einleitung

Dieses Gerät bietet die folgenden Funktionen: TPMS:

- Auslösen des TPMS-Sensors
- Programmieren des TPMS-Sensors
- Bereitstellung von TPMS-Neulernverfahren und Suche nach der OE-Nummer des Sensors

OBD II Diagnose:

Prüfen auf DTCs, Eingrenzen der Ursache der leuchtenden Fehlfunktionsanzeige (MIL), Überprüfen des Monitorstatus vor der Abgaszertifizierungsprüfung, Überprüfen von Reparaturen und Durchführen anderer emissionsbezogener Dienstleistungen.

#### Reset:

Bietet Codierungs-, Reset-, Neulern- und weitere Servicefunktionen, um Fahrzeuge nach einer nach einer Reparatur oder einem Austausch wieder funktionstüchtig zu machen.

Update:

Halten Sie das Gerät mit der neuesten online verfügbaren Softwareversion auf dem neuesten Stand.

Hinweis: Dieses Gerät kann sich automatisch zurücksetzen, wenn es durch starke statische Elektrizität gestört wird. DIES IST EINE NORMALE REAKTION.

Dieses Gerät wurde speziell für alle OBD II-konformen Fahrzeuge entwickelt, einschließlich Controller Area Network (CAN). Es ist von der EPA erforderlich, dass alle 1996 und neuere Fahrzeuge (Autos und leichte Nutzfahrzeuge), die in den Vereinigten Staaten verkauft werden, OBD II-konform sein müssen, und dies umfasst alle amerikanischen, asiatischen und europäischen Fahrzeuge.

Eine kleine Anzahl von Benzinfahrzeugen der Modelljahre 1994 und 1995 ist OBD-II-konform. Um festzustellen, ob ein Fahrzeug des Jahrgangs 1994 oder 1995 OBD II-konform ist, prüfen Sie Folgendes:

1. VECI-Aufkleber (Vehicle Emissions Control Information). Es befindet sich bei den meisten Fahrzeugen unter der Motorhaube oder neben dem Kühler. Wenn das Fahrzeug OBD II-konform ist, steht auf dem Etikett OBD II Certified.

 $\left\langle \frac{1}{2} \right\rangle$ 

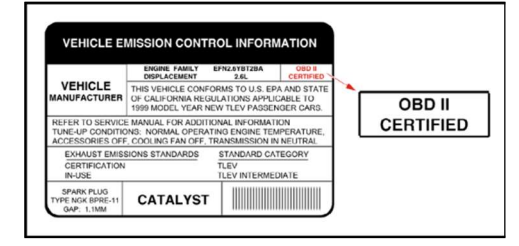

2. Die staatlichen Vorschriften schreiben vor, dass alle OBD II-konformen Fahrzeuge einen "gemeinsamen" 16-poligen Datenverbindungsstecker (DLC) haben müssen.

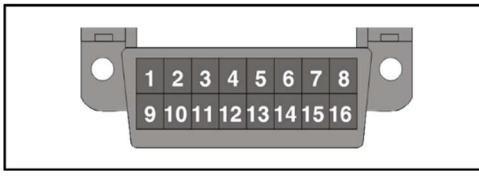

Hinweis: Einige Fahrzeuge aus den Jahren 1994 und 1995 haben 16-polige Stecker, sind aber nicht OBD II-konform. Nur Fahrzeuge mit einem Fahrzeug-Emissionskontrollschild, auf dem OBD II zertifiziert steht, sind OBD II-kompatibel.

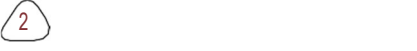

# 2 Allgemeine Informationen

### 2.1 On-Board Diagnose (OBD) I

Hinweis: Mit Ausnahme einiger Fahrzeuge der Jahre 1994 und 1995 sind die meisten Fahrzeuge der Jahre 1982 bis 1995 mit einer Art On-Board-Diagnose der ersten Generation ausgestattet.

Ab 1988 verlangte die kalifornische Luftreinhaltungsbehörde (CARB) und später die Umweltschutzbehörde (EPA) von den Fahrzeugherstellern, ein Selbstdiagnoseprogramm in ihre Bordcomputer zu integrieren. Das Programm sollte in der Lage sein, emissionsbezogene Fehler in einem System zu erkennen. Die erste Generation der Onboard-Diagnose ist unter der Bezeichnung OBD I bekannt geworden.

OBD I ist eine Reihe von Selbsttest- und Diagnoseanweisungen, die in den Bordcomputer des Fahrzeugs einprogrammiert sind. Die Programme sind speziell auf die Erkennung von Fehlern in den Sensoren, Aktuatoren, Schaltern und der Verkabelung der verschiedenen emissionsrelevanten Systeme des Fahrzeugs ausgelegt. Stellt der Computer einen Fehler in einem dieser Bauteile oder Systeme fest, leuchtet eine Anzeige auf dem Armaturenbrett auf, um den Fahrer zu warnen. Die Anzeige leuchtet nur auf, wenn ein abgasrelevantes Problem erkannt wird.

Der Computer weist auch einen numerischen Code für jedes spezifische Problem zu, das er feststellt, und speichert diese Codes in seinem Speicher zum späteren Abruf. Diese Codes können mit einem Code-Lesegerät oder einem Diagnosewerkzeug aus dem Speicher des Computers abgerufen werden.

#### 2.2 On-Board Diagnose (OBD) II

Mit der Weiterentwicklung der Technologie und dem Wunsch, das On-Board-Diagnosesystem zu verbessern, wurde eine neue Generation von On-Board-Diagnosesystemen entwickelt. Diese zweite Generation von On-Board-Diagnosevorschriften wird OBD II genannt.

Zusätzlich zu allen Funktionen des OBD-I-Systems wurde das OBD-II-System durch neue Diagnoseprogramme erweitert. Diese Programme überwachen die Funktionen verschiedener emissionsrelevanter Komponenten und Systeme (sowie anderer Systeme) und stellen diese Informationen dem Techniker (mit der entsprechenden Ausrüstung) zur Auswertung zur Verfügung:

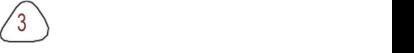

#### 2.3 Fehlercodes (DTCs)

 $4 \rangle$ 

OBD-II-Diagnosefehlercodes sind Codes, die vom On-Board-Computer-Diagnosesystem als Reaktion auf ein im Fahrzeug festgestelltes Problem gespeichert werden. Diese Codes identifizieren einen bestimmten Problembereich und sollen Ihnen einen Hinweis darauf geben, wo ein Fehler im Fahrzeug auftreten könnte. Ersetzen Sie KEINE Teile, die nur auf DTCs basieren, ohne vorher das Servicehandbuch des Fahrzeugs zu konsultieren, um die richtigen Testverfahren für das betreffende System, den Schaltkreis oder die Komponente zu finden.

OBD II-Diagnosefehlercodes bestehen aus einem fünfstelligen alphanumerischen Code.

- Das erste Zeichen ist ein Buchstabe (B, C, P oder U). Er identifiziert das Hauptsystem in dem der Fehler aufgetreten ist (Karosserie, Fahrwerk, Antriebsstrang oder Netzwerk).
- Das 2. Zeichen ist eine numerische Ziffer (0 bis 3). Sie kennzeichnet die Art des Codes (allgemein oder herstellerspezifisch).

Generische DTCs sind Codes, die von allen Fahrzeugherstellern verwendet werden. Die Standards für generische DTCs sowie ihre Definitionen werden von der Society of Automotive Engineers (SAE) festgelegt.

Herstellerspezifische DTCs sind Codes, die von den Fahrzeugherstellern kontrolliert werden. Die Bundesregierung verlangt von den Fahrzeugherstellern nicht, über die standardisierten generischen DTCs hinauszugehen, um die neuen OBD-II-Abgasnormen zu erfüllen. Es steht den Herstellern jedoch frei, über die standardisierten Codes hinauszugehen, um die Diagnose ihrer Systeme zu erleichtern.

- Das 3. Zeichen ist ein Buchstabe oder eine numerische Ziffer (0 bis 9, A bis F). Es identifiziert das spezifische System oder Teilsystem, in dem das Problem auftritt.
- Das 4. und 5. Zeichen sind Buchstaben oder numerische Ziffern (0 bis 9, A bis F). Sie bezeichnen den Teil des Systems, in dem die Störung auftritt.

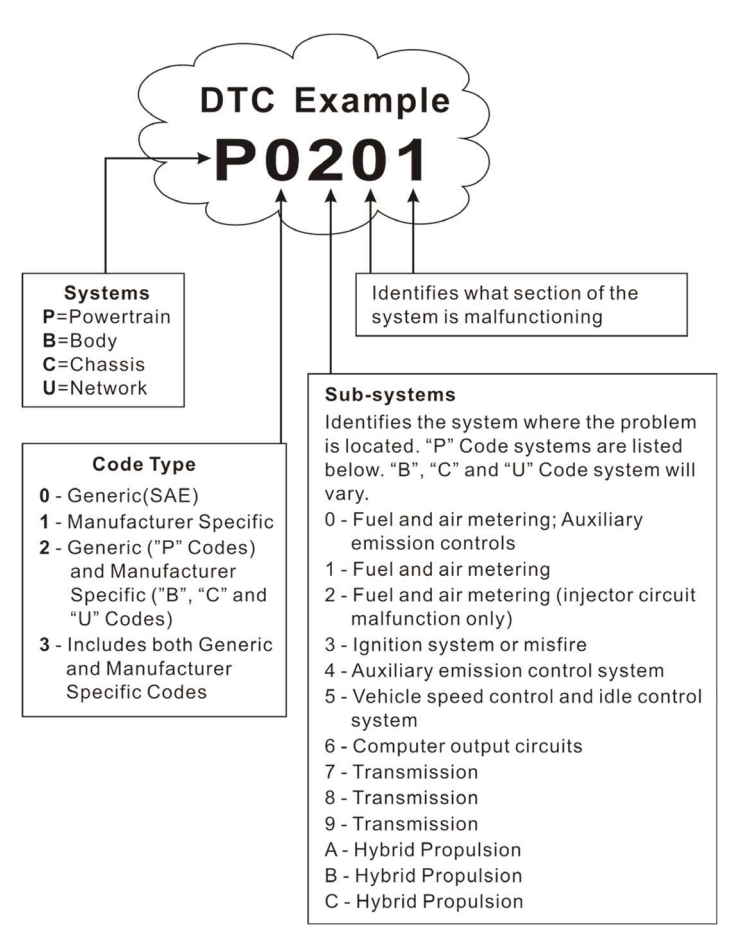

P0201 - Störung des Einspritzventils, Zylinder 1

# 2.4 Lage des OBD-Steckers (DLC)

Der DLC (Data Link Connector oder Diagnostic Link Connector) ist in der Regel ein 16-poliger Stecker, über den Diagnosecode-Lesegeräte mit dem Bordcomputer des Fahrzeugs verbunden werden.

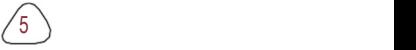

Er befindet sich normalerweise ca. 30 cm von der Mitte der Instrumententafel, bei den meisten Fahrzeugen unter oder an der Fahrerseite. Bei einigen Fahrzeugen mit speziellem Design kann die Position des DLC variieren. Die Position ist in der folgenden Abbildung dargestellt.

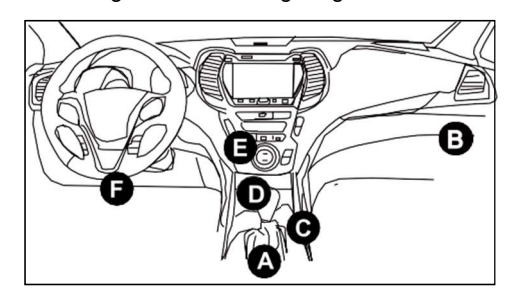

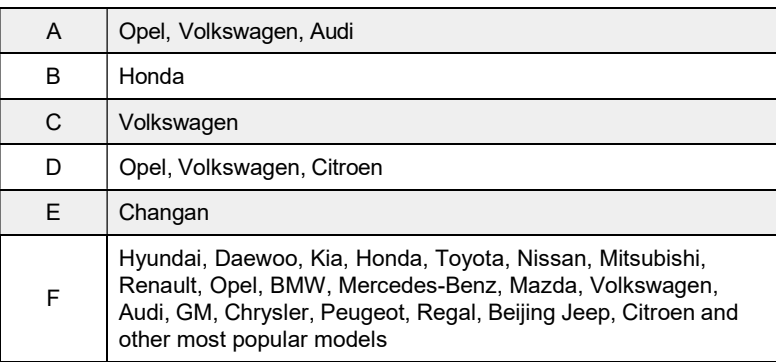

Wenn das DLC nicht gefunden werden kann, lesen Sie im Servicehandbuch des Fahrzeugs nach, wo es zu finden ist.

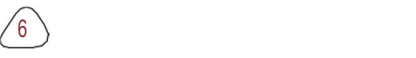

# 3 Produkt Beschreibung

# 3.1 Allgemeine Bedienung

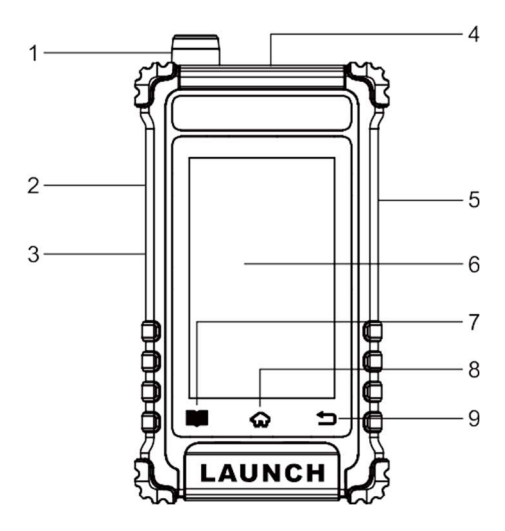

- 1. TPMS Antenne
- 2. TF Karten Slot
- 3. Auflade-Buchse
- 4. DB15 Diagnose Stecker

Verbindet das Gerät mit dem Data Link Connector (DLC) des Fahrzeugs.

- 5. Power-Taste
- Damit kann das Gerät Ein- und Ausgeschaltet werden.
- 6. Display
- 7. Einstellungen-Taste
- Schnellzugriff auf den Bildschirm Einstellungen.
- 8. Startbildschirm-Taste

 $7 \rangle$ 

Navigiert zum Startbildschirm.

9.<sup>1</sup>Button

Navigiert zum vorherigen Menüpunkt.

#### 3.2 Spezifikationen

- Bildschirm: 4" LCD-Display mit einer Auflösung von 400\*800 dpi
- Eingangsspannung: 9 ~ 18V über OBD-Diagnoseanschluss / 5V über USB-Kabel
- Betriebstemperatur: 32°F~122°F / 0°C~50°C
- Lagertemperatur: -4°F~158°F / -20°C~70°C @ RH60%
- Größe: 159\*88\*37 mm

### 3.3 Mitgeliefertes Zubehör

Die folgenden Zubehörelemente dienen nur zu Referenzzwecken. Das Zubehör (z. B. Netzadapter oder RF-Sensor) kann für verschiedene Länder unterschiedlich sein. Für Einzelheiten wenden Sie sich bitte an Ihren Händler vor Ort.

- Smart TPMS-Diagnosegerät X 1
- Diagnosekabel X 1

 $8<sub>0</sub>$ 

- Ladekabel & Netzadapter X 1
- Schnellstartanleitung X 1

 $9 \choose 2$ 

# 4 Erste Bedienung

#### 4.1 Aufladen und Ein- und Ausschalten

#### 4.1.1 Aufladen

Es gibt drei Methoden zum Aufladen des Geräts.

#### 1. Über eine AC-Steckdose

Verbinden Sie ein Ende des Ladekabels mit dem Ladeanschluss des Geräts und das andere Ende mit dem Netzadapter. Stecken Sie den Netzadapter in eine Steckdose, um den Ladevorgang zu starten.

Wenn der Ladevorgang abgeschlossen ist, wird das Ladesymbol durch das Symbol für den Abschluss des Ladevorgangs ersetzt. Ziehen Sie den Netzadapter aus der Steckdose und trennen Sie das Ladekabel vom Gerät.

#### 2. Über OBD-Diagnoseanschluss (nicht empfohlen)

Wenn das Gerät ordnungsgemäß mit dem DLC-Anschluss (Data Link Connector) des Fahrzeugs verbunden ist, wird es automatisch aufgeladen.

Hinweis: Der Versuch, das Gerät über den OBD-Diagnoseanschluss aufzuladen, verbraucht die Batterieleistung des Fahrzeugs. Es wird nicht empfohlen, das Gerät auf diese Weise zu laden, außer für OBD-Diagnosevorgänge.

#### 4.1.2 Einschalten/Ausschalten

Drücken Sie U etwa 3 Sekunden lang, um

das Gerät einzuschalten.

Drücken Sie U etwa 8 Sekunden lang, um es

auszuschalten.

#### 4.2 Erste Schritte

Wenn Sie dieses Tool zum ersten Mal verwenden, müssen Sie einige Systemeinstellungen vornehmen.

- 1. Schalten Sie das Gerät ein. Auf dem Bildschirm wird eine Begrüßungsseite angezeigt. Tippen Sie auf Willkommen zur Verwendung, um zum nächsten Schritt zu gelangen.
- 2. Wählen Sie die gewünschte Systemsprache, und tippen Sie auf Nächster

# Schritt.

- 3. Wählen Sie die gewünschte Zeitzone und tippen Sie auf Nächster Schritt, um den Bildschirm WLAN-Einrichtung aufzurufen.
- 4. Schieben Sie den Schalter auf ON, das System beginnt mit der Suche nach allen verfügbaren drahtlosen.

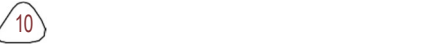

 $\left\langle \frac{1}{2} \right\rangle$ 

WLANs. Wählen Sie den gewünschten WLAN-Zugangspunkt / das gewünschte Netzwerk,

- Wenn das von Ihnen gewählte Netzwerk offen ist, können Sie direkt eine Verbindung herstellen.
- Wenn das ausgewählte Netzwerk verschlüsselt ist, müssen Sie den richtigen Sicherheitsschlüssel (Netzwerkpasswort) eingeben.

 $\frac{1}{2}$  Hinweis: Wenn Sie bei der WLAN-Einrichtung die Option Ignorieren wählen, wird die Seite zur Datumseinstellung aufgerufen. Wenn das Gerät ordnungsgemäß mit dem Internet verbunden ist, stellt das System automatisch das korrekte Netzwerkdatum und die korrekte Uhrzeit ein und navigiert Sie zu Schritt 5.

5. Nachdem die Netzwerkverbindung hergestellt wurde, tippen Sie auf Nächster Schritt, um die Werkstattinformationen zu konfigurieren. Geben Sie die erforderlichen Informationen ein, und tippen Sie auf Nächster Schritt, um zum nächsten Schritt zu gelangen.

Hinweis: Nachdem Sie es konfiguriert haben, wird das System es jedes Mal an den Bericht anhängen wenn ein Bericht erfolgreich erstellt wurde.

6. Lesen Sie alle Bedingungen der Nutzungsvereinbarung sorgfältig durch, markieren Sie das Kästchen vor "Zustimmen" und tippen Sie auf "OK", um den Anmeldevorgang abzuschließen und zum Auftragsmenü zu gelangen.

#### 4.2 Menü Auftrag

Der Hauptmenübildschirm umfasst folgende Funktionsmodule:

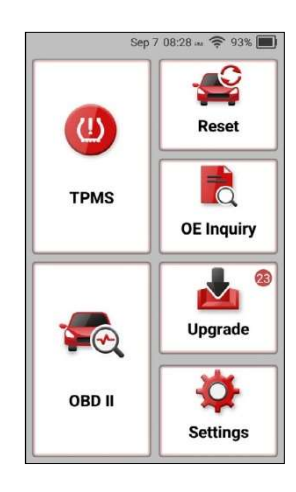

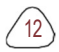

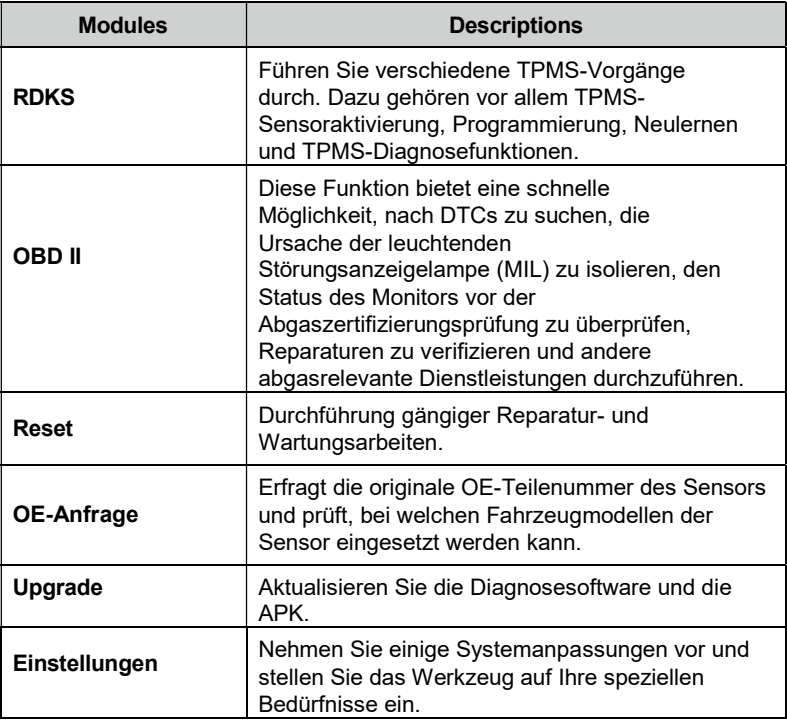

### 4.3 Einstellungen

# 4.3.1 Maßeinheiten

Es dient zur Einstellung der Maßeinheit. Metrisches System und englisches System sind verfügbar.

#### 4.3.2 Automatische Erkennung beim Verbinden

Mit dieser Option können Sie festlegen, ob eine automatische VIN-Erkennung gestartet werden soll, sobald das Tool ordnungsgemäß mit dem DLC des Fahrzeugs verbunden ist.

#### 4.3.3 Firmware-Fix

Mit dieser Option können Sie die Reifendruck-Firmware reparieren und die

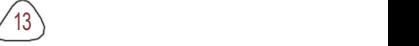

VCI-Firmware.

 $14<sup>2</sup>$ 

#### 4.3.4 Bericht

Mit dieser Option können Sie Diagnoseberichte verwalten.

#### 4.3.5 Anzeige/Helligkeit

Mit diesem Element können Sie die Standby-Zeit und die Bildschirmhelligkeit einstellen.

Hinweis: Es ist hilfreich, die Helligkeit des Bildschirms zu verringern, um die Leistung des Geräts zu erhalten.

#### 4.3.6 Ton

Mit dieser Option können Sie die Lautstärke und andere Toneinstellungen anpassen.

#### 4.3.7 Netzwerk

Hinweis: Wenn WLAN eingeschaltet ist, verbraucht das Gerät mehr Strom. Solange es nicht benutzt wird, schalten Sie es bitte aus, um Strom zu sparen. Wenn WLAN nicht genutzt wird, schalten Sie es bitte aus, um den Akku zu schonen.

Das Tool verfügt über ein integriertes WLAN-Modul, mit dem Sie online gehen können. Sobald Sie online sind, können Sie Ihr Gerät registrieren und die Diagnosesoftware und APK aktualisieren.

Schieben Sie den Schalter auf ON, das System beginnt mit der Suche nach allen verfügbaren drahtlosen LANs. Wählen Sie den gewünschten WLAN-Zugangspunkt / das gewünschte Netzwerk zum Verbinden.

#### 4.3.8 Zeitzone

Mit dieser Option können Sie die Systemzeitzone einstellen.

#### 4.3.9 Sprache

Das Diagnosegerät unterstützt mehrere Sprachen. Sie können diese Option verwenden, um die Systemsprache in die Zielsprache zu ändern.

#### 4.3.10 Position (RDKS)

Mit dieser Option können Sie die Position festlegen, in dem die RDKS-Sensoren angebracht werden.

#### 4.3.11 Werkstatt Informationen

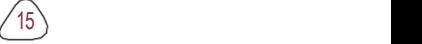

Mit dieser Option können Sie die Standard-E-Mail-Adresse für den Empfang von Diagnoseberichten oder Screenshots festlegen.

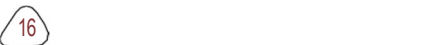

#### 4.3.12 Wiederherstellung

Verwenden Sie diese Option, um das Gerät auf die Werkseinstellung zurückzusetzen.

Warnung: Das Zurücksetzen kann zu Datenverlust führen. Bevor Sie dies tun, sollten Sie diesen Vorgang sorgfältig durchführen.

#### 4.3.13 Speicherplatz bereinigen

Diese Option ermöglicht es dem Benutzer, einige Cache-Dateien zu löschen und Speicherplatz freizugeben.

Nach der Bereinigung wird das Programm automatisch neu gestartet.

#### 4.3.14 Bildschirmaufzeichnung

Mit dieser Option können Sie festlegen, ob das Screen Capture-Symbol auf dem Bildschirm angezeigt werden soll oder nicht.

#### 4.3.15 Daten

#### 1. DTC-Bibliothek

Mit dieser Option können Sie die detaillierte Beschreibung bestimmter DTCs aus der lokalen DTC-Datenbank abrufen.

Wischen Sie auf dem Bildschirm nach oben/unten, um den Wert zu ändern, und tippen Sie dann auf OK.

Der Bildschirm wird anschließend die Definition des DTC anzeigen.

### 2. DLC (Data Link Connector) Einbauort

Diese Option hilft Ihnen, den Einbauort des DLC des Fahrzeugs zu finden.

#### 3. Bild

Mit dieser Option können Sie alle Bildschirmfotos anzeigen und verwalten.

#### 4. Feedback

Mit dieser Funktion können Sie das Feedback Ihrer Diagnoseprobleme zur weiteren Analyse und Fehlerbehebung an uns senden.

Es gibt 3 Optionen:

- 1) Diag. Rückmeldung: So senden Sie ein getestetes Fahrzeugdiagnose-Feedback.
- 2) Historisches Feedback: So zeigen Sie alle Diagnosefeedback-Datensätze an.

 $17 \rangle$ 

3) Offline-Feedback: Zur Anzeige aller Diagnose-Feedback-Protokolle, die nicht übermittelt werden konnten und die automatisch wieder auf den Remote-Server hochgeladen werden, sobald das Tablet ein stabiles Netzwerk erhält.

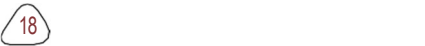

 $19<sub>1</sub>$ 

# 5. FAQ

Die Option sammelt einige häufig gestellte Fragen und Lösungen.

### 6. Produkthandbuch

Das Benutzerhandbuch ist auf dem Gerät integriert, damit Sie es leichter überprüfen und nachschlagen können.

#### 4.16 Über

Diese Option zeigt die Hardware-Konfigurationsinformationen des Diagnosegerätes und die Lizenzvereinbarung an.

# 5 RDKS-Betrieb

Für den ersten Gebrauch folgen Sie bitte dem nachstehenden Flussdiagramm, um mit der Nutzung zu beginnen.

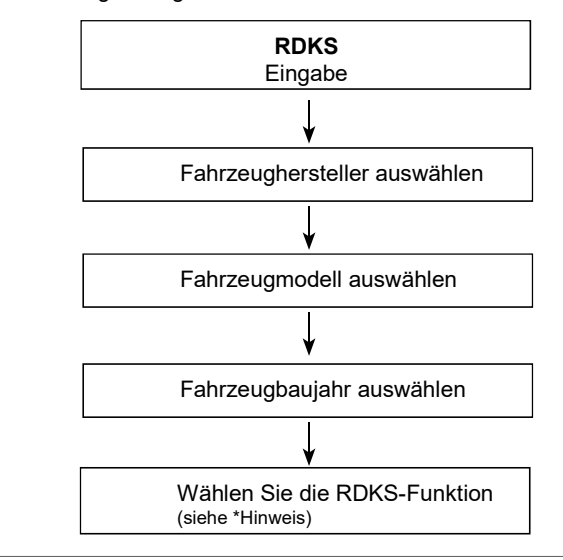

Hinweis: Bei Fahrzeugen mit indirektem RDKS wird nur die Funktion "Neu lernen" unterstützt. Für Fahrzeuge mit direktem RDKS umfasst es im Allgemeinen: Aktivierung, Programmierung und Neulernen. Die verfügbaren RDKS-Funktionen können für verschiedene Fahrzeuge, die gewartet werden, variieren.

Am Beispiel von BMW wird gezeigt, wie die RDKS-Funktionen ausgeführt werden.

1. Tippen Sie auf dem Bildschirm Auftragsmenü auf RDKS, um den Bildschirm für die Fahrzeugauswahl aufzurufen.

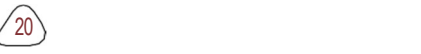

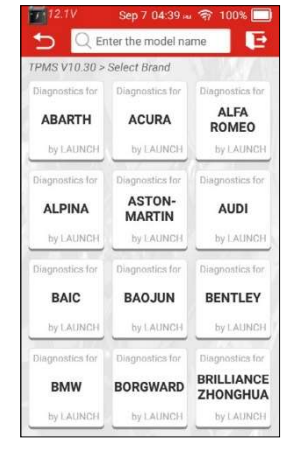

2. Tippen Sie auf BMW, um den Bildschirm zur Auswahl des Fahrzeugmodells aufzurufen.

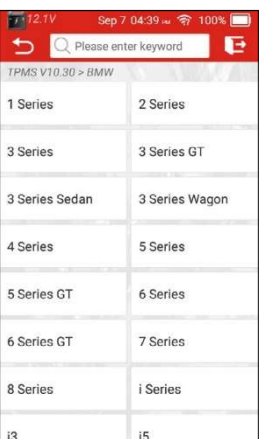

3. Tippen Sie auf 5 Series, um den folgenden Bildschirm zur Jahresauswahl aufzurufen.

 $21 \rangle$ 

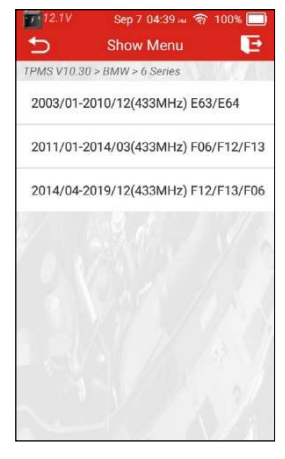

4. Tippen Sie auf die gewünschte Option, um den Bildschirm zur Auswahl der RDKS-Funktion aufzurufen.

Hinweis: Bei Fahrzeugen mit indirektem RDKS wird nur die Lernfunktion unterstützt. Für Fahrzeuge mit direktem RDKS umfasst es im Allgemeinen: Aktivierung, Programmierung und Neuanlernen. Die verfügbaren RDKS-Funktionen können bei verschiedenen Fahrzeugen, die gewartet werden, variieren.

#### 5.1 Sensor aktivieren

Mit dieser Funktion können Benutzer den RDKS-Sensor aktivieren, um Sensordaten wie Sensor-ID, Reifendruck, Reifenfrequenz, Reifentemperatur und Batteriezustand anzuzeigen.

1. Tippen Sie auf die Registerkarte Aktivieren, um den folgenden Bildschirm aufzurufen.

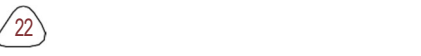

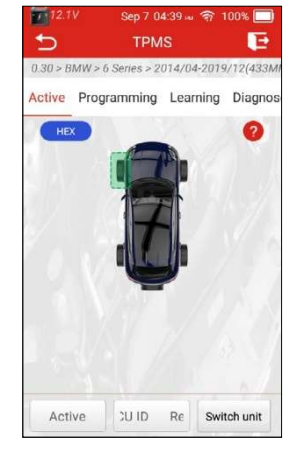

2. Bei Universalsensoren platzieren Sie die RDKS-Antenne des Geräts neben dem Ventilschaft, zeigen auf die Sensorposition und tippen auf dem Bildschirm auf Aktivieren.

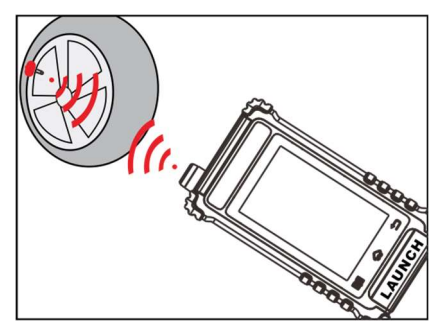

### $\frac{1}{2}$  Hinweis:

- 1. Bei frühen magnetbetätigten Sensoren den Magneten über den Schaft legen und dann das Werkzeug am Ventilschaft ansetzen.
- 2. Wenn der RDKS-Sensor einen Luftablass des Reifens erfordert (in der Größenordnung von 10PSI), dann lassen Sie die Luft aus dem Reifen und platzieren Sie das Werkzeug neben dem Vorbau, während Sie auf dem Bildschirm auf Aktivieren tippen.

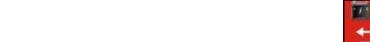

Sobald die Sensordaten erfolgreich abgerufen wurden, gibt das Gerät eine Reihe von Signaltönen aus und der Bildschirm zeigt die Sensordaten im Feld Ac ID an.

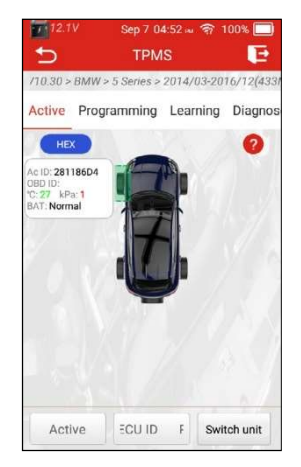

#### $E$  Hinweis:

- 1. Das Gerät führt den TPMS-Test in der Reihenfolge FL (vorne links), FR (vorne rechts), RR (hinten rechts), LR (hinten links) und SPARE (Ersatzrad) durch, wenn das Fahrzeug die Option für das Ersatzrad hat. Oder Sie können die Taste  $\blacktriangle / \blacktriangledown$ / / um zum gewünschten Rad für den Test zu gelangen.
- 2. Wenn der Sensor nicht ausgelöst wird, erscheint die Meldung Fail neben der Radposition.
- 3. Wenn die Sensordaten abnormal sind, werden sie in rot angezeigt.
- 3. Wiederholen Sie Schritt 2 für andere Fahrzeugsensoren. Nachdem alle Sensoren erfolgreich aktiviert wurden, wird der folgende Bildschirm angezeigt:

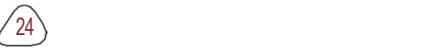

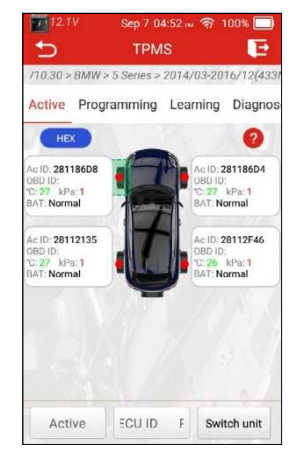

Wenn Sie die ursprüngliche, im Steuergerät gespeicherte Sensor-ID lesen möchten, schließen Sie das Gerät über das Diagnosekabel an das DLC des Fahrzeugs an und tippen Sie auf Steuergeräte-ID lesen, um die Informationen der vier RDKS-Sensoren zu lesen. Nachdem die Sensorinformationen erfolgreich dekodiert wurden, tippen Sie auf OK, sie werden im Feld OBD-ID angezeigt.

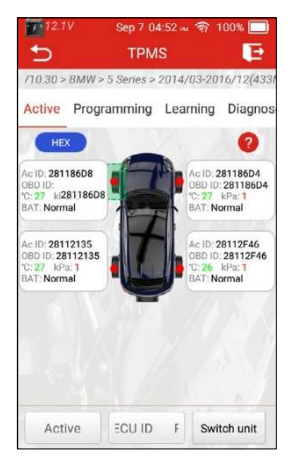

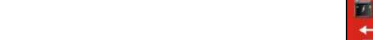

#### $\mathbf{F}$  Hinweise:

Ac ID: gibt die ID des am Rad des Fahrzeugs installierten Sensors an. OBD ID: indicates the original sensor ID. It can be obtained through connecting to the vehicle's OBD socket. If the OBD ID is different from the Activation ID, the sensor information of the current wheel will be marked in red. <sup>o</sup>C: Zeigt den Reifendruck an.

kPa: zeigt die Reifentemperatur an.

Die oben genannten Maßeinheiten können durch Antippen von Switch Unit umgerechnet werden.

BAT: zeigt den Ladezustand der Batterie an.

#### 5.2 Sensor programmieren

Diese Funktion ermöglicht es dem Benutzer, die Sensordaten auf den LAUNCH-Sensor zu programmieren und einen defekten Sensor mit schwacher Batterielebensdauer oder einen, der nicht funktioniert, zu ersetzen..

Für die Programmierung des LAUNCH-Sensors stehen die folgenden Optionen zur Verfügung: Automatisches Erstellen, Manuelles Erstellen, Kopieren der ID durch Aktivierung und Kopieren der ID durch OBD.

Tippen Sie auf die Registerkarte Programmierung, um den folgenden Bildschirm aufzurufen.

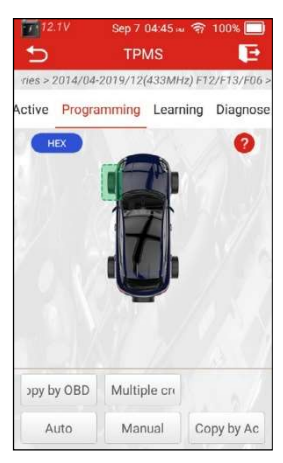

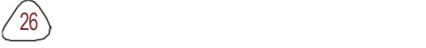

 $27 \rangle$ 

# 5.2.1 Automatisch erstellen

Diese Funktion dient der Programmierung des LAUNCH-Sensors durch die Anwendung zufälliger

IDs, die entsprechend dem Testfahrzeug erstellt werden, wenn es nicht in der Lage ist, die ursprüngliche Sensor-ID zu erhalten.

Wählen Sie das Rad, das auf dem Gerät programmiert werden soll, platzieren Sie einen LAUNCH-Sensor in der Nähe der RDKS-Antenne des Geräts und tippen Sie auf Auto, um eine neue zufällige Sensor-ID zu erstellen.

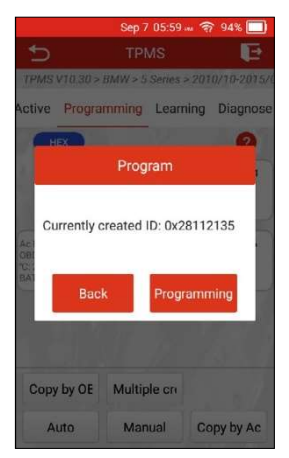

Tippen Sie auf Programmierung, um mit der Erkennung des Sensors und dem Schreiben der neu erstellten Sensor-ID in den LAUNCH-Sensor zu beginnen. Auf dem Bildschirm erscheint ein Fortschrittsbalken, der den Programmiervorgang anzeigt. Wenn der Fortschrittsbalken 100 % erreicht, bedeutet dies, dass der Sensor erfolgreich programmiert wurde.

Hinweis: Wenn "Automatisch erstellen" ausgewählt ist, muss der RDKS-Neulernvorgang nach der Programmierung aller erforderlichen LAUNCH-Sensoren durchgeführt werden.

#### 5.2.2 Manuelle Eingabe

Mit dieser Funktion kann der Benutzer die Sensor-ID manuell eingeben. Der Benutzer kann eine zufällige ID oder die ursprüngliche Sensor-ID eingeben, sofern diese verfügbar ist.

Tippen Sie auf Manuell, um den folgenden Bildschirm aufzurufen.

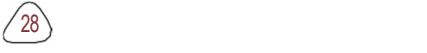

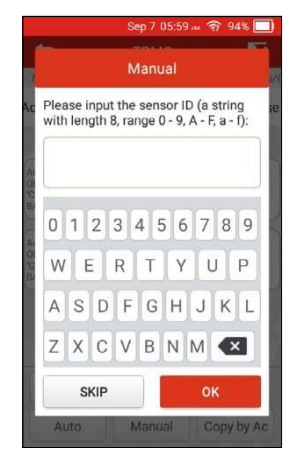

Verwenden Sie das virtuelle Tastenfeld auf dem Bildschirm, um eine zufällige oder originale (falls verfügbar) Sensor-ID einzugeben, und tippen Sie auf OK.

Hinweis: Geben Sie nicht für jeden Sensor die gleiche ID ein.

Wählen Sie das zu programmierende Rad auf dem Gerät aus und platzieren Sie einen LAUNCH-Sensor in der Nähe der RDKS-Antenne des Geräts. Tippen Sie auf Programmierung, um die neue Sensor-ID auf den LAUNCH-Sensor zu schreiben.

Nachdem der Sensor erfolgreich programmiert wurde, wird er auf dem Bildschirm angezeigt.

 $E$  Hinweis:

- 1. Wenn eine zufällige ID eingegeben wird, führen Sie bitte die RDKS-Freischaltfunktion aus, nachdem die Programmierung abgeschlossen ist. Wenn die ursprüngliche ID eingegeben wird, ist es nicht erforderlich, die Funktion "Neu lernen" durchzuführen.
- 2. Wenn ein Fahrzeug die Neulernfunktion nicht unterstützt, wählen Sie bitte die Option "Manuelle Eingabe", um die ursprüngliche Sensor-ID manuell einzugeben, oder lösen Sie den ursprünglichen Sensor auf dem Aktivierungsbildschirm aus, um seine Informationen zu erhalten, bevor Sie den LAUNCH-Sensor programmieren.

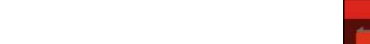

# 5.2.3 Kopieren durch Aktivieren

Mit dieser Funktion können die Benutzer die abgerufenen ursprünglichen Sensordaten in die

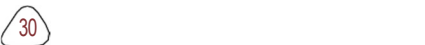

LAUNCH-Sensor. Er wird verwendet, nachdem der ursprüngliche Sensor ausgelöst wurde. Tippen Sie auf Programmierung, um den folgenden Bildschirm aufzurufen.

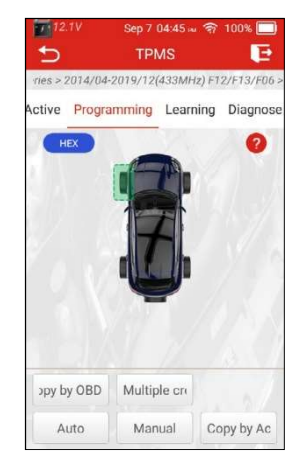

Wählen Sie die gewünschte Radposition und tippen Sie auf Kopieren nach Aktivierung, um die Informationen des ursprünglichen Sensors abzurufen. Nachdem die Informationen abgerufen wurden, werden sie auf dem Bildschirm angezeigt.

Platzieren Sie einen LAUNCH-Sensor in der Nähe der TPMS-Antenne des Werkzeugs und tippen Sie auf Programmieren, um die abgerufenen Sensorinformationen auf den LAUNCH-Sensor zu schreiben.

Nachdem der Sensor erfolgreich programmiert wurde, wird er auf dem Bildschirm angezeigt.

Anmerkungen: Einmal mit Kopieren nach Aktivierung programmiert, kann der LAUNCH-Sensor direkt in das Rad eingebaut werden und die RDKS-Warnleuchte schaltet sich aus.

#### 5.2.4 Kopieren per OBD

Diese Funktion ermöglicht es dem Benutzer, die gespeicherten Sensorinformationen in den LAUNCH-Sensor zu schreiben, nachdem er die ECU-ID gelesen hat. Diese Funktion erfordert eine Verbindung mit dem DLC-Port des Fahrzeugs.

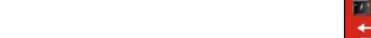

Führen Sie die folgenden Schritte aus:

1. Tippen Sie auf die Registerkarte Aktivieren, um den folgenden Bildschirm aufzurufen.

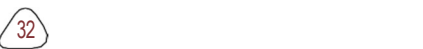

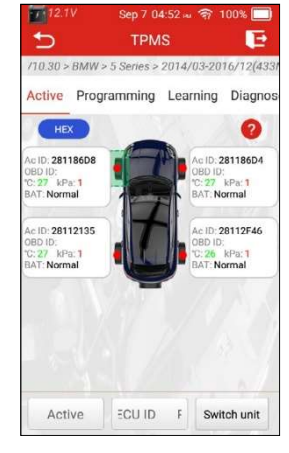

- 2. Tippen Sie auf ECU-ID lesen. Verbinden Sie das Gerät mit dem DLC-Anschluss des Fahrzeugs und tippen Sie auf OK, um mit dem Lesen der Sensor-IDs und Positionen zu beginnen.
- 3. Tippen Sie auf OK, um zu bestätigen, und dann auf die Registerkarte Programmierung, um einzutreten.

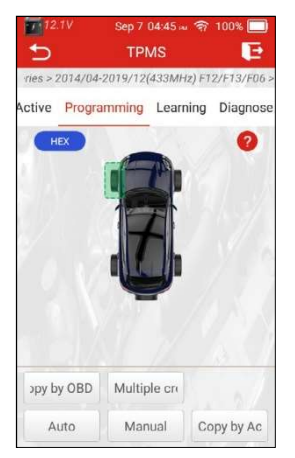

4. Platzieren Sie einen LAUNCH-Sensor in der Nähe der TPMS-Antenne des Tools, wählen Sie die gewünschte Radposition und tippen Sie auf Kopieren per OBD.

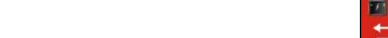

5. Tippen Sie auf Programmierung, um mit dem Schreiben der kopierten Sensorinformationen in den LAUNCH-Sensor zu beginnen.

#### 5.3 Lerndienst

Mit dieser Funktion können Sie die detaillierten Verfahren zum Neulernen des RDKS-Sensors prüfen und anzeigen.

Die Funktion "Neu lernen" wird nur angewendet, wenn sich die neu programmierten Sensor-IDs von den ursprünglichen Sensor-IDs unterscheiden, die in der ECU des Fahrzeugs gespeichert sind. Das Neulernen wird verwendet, um die neu programmierten Sensor-IDs in die ECU des Fahrzeugs für die Sensorerkennung zu schreiben.

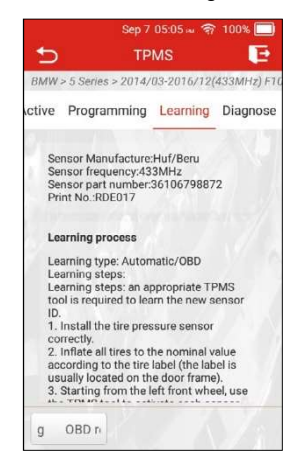

#### Schaltflächen auf dem Bildschirm:

OBD Neuanlernen: Tippen Sie darauf, um die neu programmierten Sensor-IDs über die DLC-Buchse des Fahrzeugs in die ECU des Fahrzeugs zu schreiben.

Fe Hinweis: Für diese Funktion muss das Gerät mit der OBD-Buchse des Fahrzeugs verbunden sein.

# 5.4 Diagnose

Mit dieser Funktion können Sie TPMS-Fehlercodes lesen/löschen.

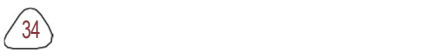

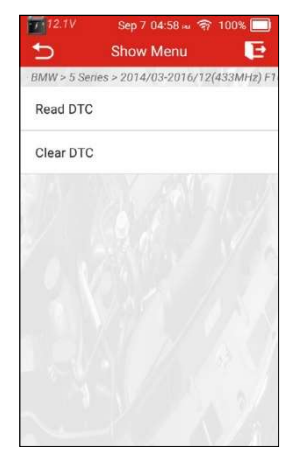

Schaltflächen auf dem Bildschirm:

DTC lesen: Tippen Sie auf, um die RDKS-Diagnosefehlercodes zu lesen, die in der ECU des Fahrzeugs gespeichert sind.

DTC löschen: Tippen Sie auf, um die vorhandenen RDKS-Diagnosefehlercodes zu löschen.

 $\frac{1}{2}$  Hinweis:

- Für diese Funktion muss das Gerät mit der OBD-Buchse des Fahrzeugs verbunden werden.
- Diese Funktion kann bei verschiedenen Fahrzeugen, die gewartet werden, unterschiedlich sein.

## 5.5 OE-Anfrage

Mit dieser Funktion können Sie die OE-Nummer der Sensoren überprüfen. Tippen Sie auf dem Bildschirm Auftragsmenü auf OE-Abfrage, um den folgenden Bildschirm aufzurufen.

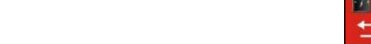

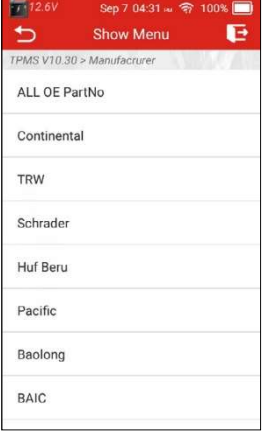

Tippen Sie auf den Hersteller des Zielsensors, um den folgenden Bildschirm aufzurufen.

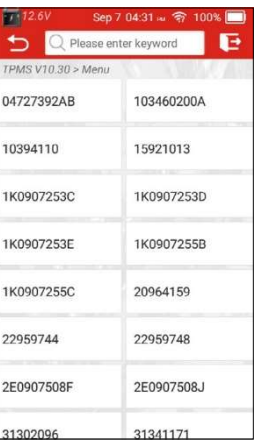

Überprüfen Sie die Originalherstellernummer auf dem Gehäuse des Sensors, und tippen Sie auf die entsprechende OE-Nummer auf dem Bildschirm, um den folgenden Bildschirm aufzurufen.

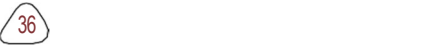

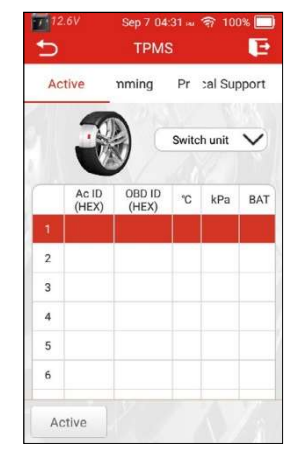

Tippen Sie auf Aktivieren, um die Sensordaten auszulösen und zu überprüfen. Tippen Sie auf Programmierung, um die Sensordaten in einen neuen leeren LAUNCH-Sensor zu schreiben.

Tippen Sie auf Technischer Support, um zu prüfen, an welchen Fahrzeugmodellen der Sensor eingesetzt werden kann.

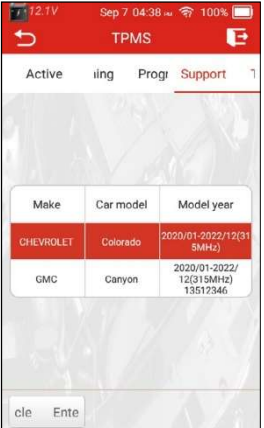

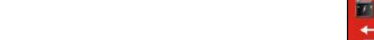

# 6 OBD II Diagnose

# 6.1 Anschluss

1). Schalten Sie die Zündung aus.

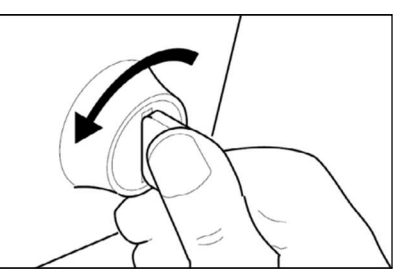

- 2). Suchen Sie den 16-poligen Data Link Connector (DLC) des Fahrzeugs. Siehe Kapitel 2.4.
- 3). Stecken Sie ein Ende des Diagnosekabels in den DLC-Anschluss (Data Link Connector) des Fahrzeugs und das andere Ende in den DB-15- Diagnoseanschluss des Werkzeugs und ziehen Sie dann die unverlierbaren Schrauben.

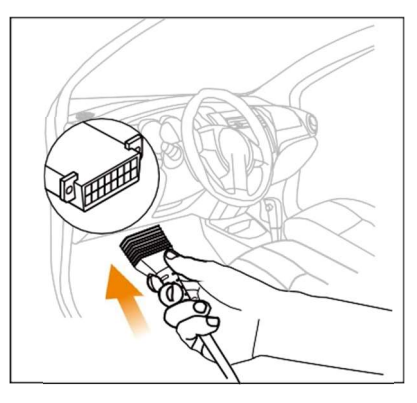

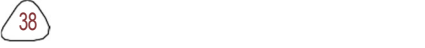

 $39<sub>2</sub>$ 

#### $\mathbf{F}$  Hinweis:

- Bei einigen Fahrzeugen ist eine DLC-Abdeckung aus Kunststoff vorhanden, die Sie entfernen müssen, bevor Sie das Diagnosekabel anschließen.
- Der Kabelstecker ist kodiert und passt nur in eine Richtung. Wenn Sie Probleme haben, den Kabelstecker mit dem DLC zu verbinden, drehen Sie den Stecker um 180° und versuchen Sie es erneut.
- 4). Schalten Sie die Zündung ein. Der Motor kann ausgeschaltet sein oder laufen.

Vorsicht! Schließen Sie bei eingeschalteter Zündung oder laufendem Motor keine Prüfgeräte an oder trennen Sie sie ab.

5). Das System schaltet sich automatisch ein und navigiert zum Hauptmenübildschirm.

#### 6.2 Diagnose starten

Diese Funktion bietet eine schnelle Möglichkeit, auf DTCs zu prüfen, die Ursache der leuchtenden Störungsanzeige (MIL) zu isolieren, den Status des Monitors vor der Abgaszertifizierungsprüfung zu überprüfen, Reparaturen zu verifizieren und andere abgasrelevante Dienstleistungen durchzuführen.

Tippen Sie im Home-Menü auf OBD II, nachdem das Tablet ordnungsgemäß mit dem DLC-Anschluss des Fahrzeugs verbunden wurde. Das Tablet startet eine automatische Überprüfung des Fahrzeugcomputers, um festzustellen, welche Art von Kommunikationsprotokoll er verwendet, und zeigt dann den Monitorstatus wie folgt an, tippen Sie im Home-Menü auf OBD II, nachdem das Tablet ordnungsgemäß mit dem DLC-Anschluss des Fahrzeugs verbunden wurde. Das Tablet startet eine automatische Überprüfung des Fahrzeugcomputers, um festzustellen, welche Art von Kommunikationsprotokoll er verwendet, und zeigt dann den Monitorstatus wie folgt an:

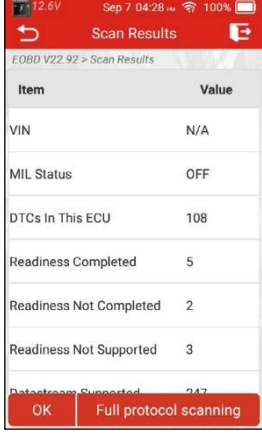

Tippen Sie auf OK, es erscheint die folgende OBDII-Funktionsliste.

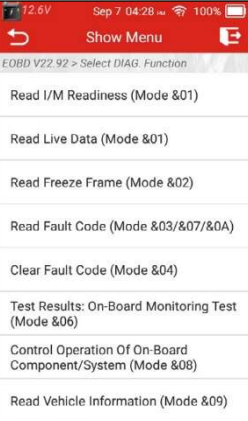

### 6.2.1 I/M-Bereitschaft ablesen

Mit dieser Funktion wird geprüft, ob die verschiedenen emissionsrelevanten Systeme des Fahrzeugs ordnungsgemäß funktionieren und für die Inspektions- und Wartungsprüfung bereit sind.

Es kann auch verwendet werden, um den Status des Monitorlaufs zu überprüfen und um festzustellen, ob die

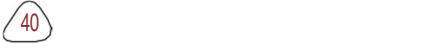

die Reparatur eines Autofehlers korrekt durchgeführt wurde.

#### 6.2.2 Live-Daten lesen

Diese Funktion ruft Live-Daten und Parameter von der ECU des Fahrzeugs ab und zeigt sie an.

#### 6.2.3 Standbild lesen

Diese Funktion erstellt eine Momentaufnahme der Betriebsbedingungen beim Auftreten eines emissionsbezogenen Fehlers.

#### 6.2.4 Fehlercode lesen

Mit dieser Funktion kann festgestellt werden, welcher Teil des Emissionskontrollsystems eine Fehlfunktion aufweist.

Hinweis: Das Abrufen und Verwenden von DTCs zur Fehlersuche im Fahrzeugbetrieb ist nur ein Teil einer umfassenden Diagnosestrategie. Ersetzen Sie niemals ein Teil nur aufgrund der DTC-Definition. Zu jedem DTC gibt es eine Reihe von Prüfverfahren, Anweisungen und Flussdiagrammen, die befolgt werden müssen, um den Ort des Problems zu bestätigen. Diese Informationen sind im Wartungshandbuch des Fahrzeugs zu finden.

#### 6.2.5 Fehlercode löschen

Diese Funktion löscht die Codes aus dem Fahrzeug, nachdem die Codes aus dem Fahrzeug abgerufen und bestimmte Reparaturen durchgeführt wurden. Vergewissern Sie sich, dass der Zündschlüssel des Fahrzeugs auf AN steht und der Motor AUS ist, bevor Sie den Vorgang durchführen.

#### $\frac{1}{2}$  Hinweis:

- 1. Wenn Sie das Fahrzeug zur Reparatur in ein Service-Center bringen wollen, löschen Sie NICHT die Codes aus dem Fahrzeugcomputer. Wenn Daten gelöscht werden, werden wertvolle Informationen, die dem Techniker bei der Fehlersuche helfen könnten, ebenfalls gelöscht.
- 2. Das Löschen von DTCs behebt nicht das Problem, das zum Setzen des/der Codes geführt hat. Wenn keine ordnungsgemäßen Reparaturen zur Behebung des Problems, das zum Setzen des/der Codes geführt hat, durchgeführt werden, erscheint/erscheinen der/die Code(s) erneut und die Motorprüfleuchte leuchtet auf, sobald das Problem, das zum Setzen des DTCs geführt hat, auftritt.

#### 6.2.6 Testergebnisse: On-Board-Monitoring-Test

Diese Funktion ruft Prüfergebnisse für emissionsrelevante Komponenten des

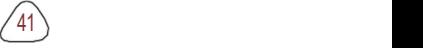

Antriebsstrangs ab und Systeme, die nicht ständig überwacht werden. Die Verfügbarkeit des Tests wird vom Fahrzeughersteller festgelegt.

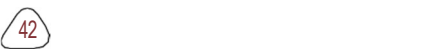

 $43 \rangle$ 

#### 6.2.7 Steuerbetrieb der bordseitigen Komponente/System

Diese Option wird verwendet, um auf fahrzeugspezifische Subsystem- und Komponententests zuzugreifen.

Die verfügbaren Tests variieren je nach Fahrzeughersteller, -jahr und -modell.

#### 6.2.8 Fahrzeuginformationen lesen

Diese Funktion ruft eine Liste von Informationen (die vom Fahrzeughersteller bereitgestellt werden) aus dem Bordcomputer des Fahrzeugs ab.

Diese Informationen können umfassen: VIN (Fahrzeug-

Identifizierungsnummer), CID (Kalibrierungs-ID) und CVN (Kalibrierungs-Verifizierungsnummer).

# 7 Zurücksetzen

Zusätzlich zu den erstaunlichen und leistungsstarken Diagnosefunktionen bietet das Tool auch verschiedene Servicefunktionen.

Es gibt zwei Methoden zum Zurücksetzen der Servicelampe: Manueller Reset oder Auto-Reset. Auto Reset folgt dem Prinzip des Sendens von Befehlen vom Tool an die ECU des Fahrzeugs, um das Zurücksetzen durchzuführen. Bei der manuellen Rückstellung folgen die Benutzer einfach den Anweisungen auf dem Bildschirm, um die entsprechenden Ausführungsoptionen auszuwählen, geben Sie die richtigen Daten oder Werte ein und führen Sie die erforderlichen Aktionen aus. Das System führt Sie durch die komplette Leistung für verschiedene Servicearbeiten.

 Folgen Sie dem nachstehenden Flussdiagramm, um die Rückstellung durchzuführen.

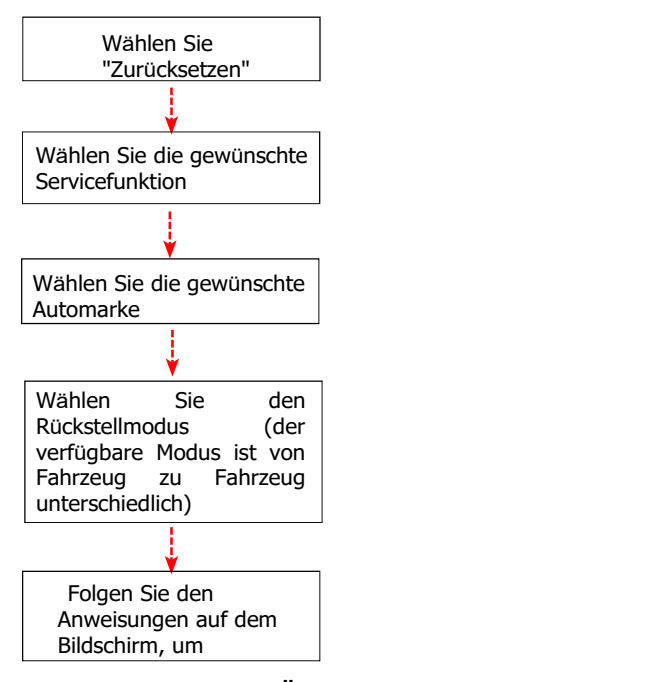

#### 7.1 Rückstellung der Wartungsleuchte (Ölrückstellung)

 $44<sub>2</sub>$ 

Mit dieser Funktion können Sie die Ölservicelampe für die Lebensdauer des

 $45<sub>1</sub>$ 

Motoröl Systems zurücksetzen, das ein optimales Ölwechselintervall in Abhängigkeit von den Fahrbedingungen und Witterungsverhältnissen berechnet.

- Er muss in den folgenden Fällen durchgeführt werden:
- Wenn die Servicelampe leuchtet, führen Sie zunächst eine Fahrzeugdiagnose zur Fehlersuche durch.

Danach setzen Sie den Kilometerstand oder die Fahrzeit zurück, um die Serviceleuchte auszuschalten und einen neuen Fahrzyklus zu ermöglichen.

• Wenn die Servicelampe nicht leuchtet, Sie aber das Motoröl oder elektrische Geräte zur Überwachung der Öllebensdauer gewechselt haben, müssen Sie die Servicelampe zurücksetzen.

#### 7.2 Rückstellung der elektronischen Parkbremse (BRAKE RESET)

Mit dieser Funktion können Sie den Bremsbelag austauschen und zurücksetzen.

Sie muss in den folgenden Fällen durchgeführt werden:

- Der Bremsbelag und der Bremsbelagverschleißsensor werden ausgetauscht.
- Die Bremsbelag-Kontrollleuchte leuchtet.
- Der Schaltkreis des Bremsklotzsensors ist kurzgeschlossen, der wiederhergestellt wird.
- Der Servomotor wird ausgetauscht.

#### 7.3 Kalibrierung des Lenkwinkels (SAS RESET)

Mit dieser Funktion kann der Lenkwinkel auf Null zurückgesetzt werden, damit das Fahrzeug geradeaus fährt.

Sie muss in der Regel nach dem Austausch des Lenkwinkelsensors oder nach dem Austausch der mechanischen Teile des Lenksystems (z. B. Lenkgetriebe, Lenksäule, Spurstangenkugelkopf, Achsschenkel) oder nach Abschluss der Allradpositionierung, Karosseriereparatur usw. durchgeführt werden.

#### 7.4 Batterieanpassung (BAT. RESET)

Mit dieser Funktion kann die Überwachungseinheit der Autobatterie zurückgesetzt werden, indem die ursprüngliche Panneninformation über die fehlende Batterieleistung gelöscht wird, um die Batterie neu zu laden. Sie muss in den folgenden Fällen durchgeführt werden:

- Beim Austausch der Hauptbatterie muss die Batterieanpassung genutzt werden, um die frühere Information über den Strommangel zu löschen und so zu vermeiden, dass das entsprechende Steuermodul falsche Informationen erkennt, die zum Ausfall einiger elektronischer Zusatzfunktionen führen können. Zum Beispiel hält das Fahrzeug automatisch an; das Schiebedach kann nicht mit einem Schlüssel bedient werden; elektrische Fensterheber können nicht automatisch geöffnet und geschlossen werden.
- Der Batterieüberwachungssensor verwendet die Batterieanpassungsfunktion, um das Steuermodul mit dem

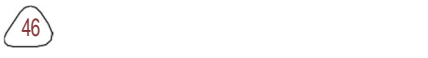

 $47$   $\backslash$ 

Überwachungssensor abzustimmen, um die Nutzung der Batterieleistung genauer zu erkennen und zu vermeiden, dass falsche Informationen von Instrumentenaufforderungen empfangen werden, die zu Fehlalarmen führen.

# 7.5 Drosselklappenanpassung (ELEC. THROTTLE RLRN)

Mit dieser Funktion kann der Drosselklappenaktuator initialisiert werden, so dass der Lernwert des Steuergeräts in den Ausgangszustand zurückkehrt. Auf diese Weise kann die Bewegung der Drosselklappe (oder des Leerlaufmotors) genauer gesteuert werden, wodurch die Ansaugmenge angepasst wird.

Sie muss in den folgenden Fällen durchgeführt werden:

- Nach dem Austausch des elektronischen Steuergeräts sind die relevanten Merkmale der Drosselklappenbetätigung nicht im elektronischen Steuergerät gespeichert worden.
- Nach dem Ausschalten des elektrischen Steuergeräts geht der Speicher des elektrischen Steuergeräts verloren.
- Nach dem Austausch der Drosselklappeneinheit müssen Sie die Drosselklappe anpassen.
- Nach dem Austausch oder der Demontage des Ansaugstutzens ist die Steuerung der Leerlaufdrehzahl durch die Koordination zwischen dem elektronischen Steuergerät und der Drosselklappe beeinträchtigt.
- Die Ansaugmenge und das Verhalten der Leerlaufregelung hat sich bei gleicher Drosselklappenstellung geändert, obwohl sich das Verhalten des Leerlaufpotentiometers nicht geändert hat.

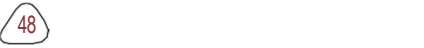

# 8 Aktualisierung

Wenn eine neue Software oder APK aktualisiert werden kann, wird ein numerischer Indikator auf dem Aktualisierungsmodul im Job-Menü angezeigt. In diesem Fall können Sie diese Option verwenden, um sie mit der neuesten Version zu synchronisieren.

 $\mathbf{E}\mathbf{\ell}$  Hinweis:

- Um mehr Funktionen und einen besseren Service zu erhalten, wird dringend empfohlen, die Software regelmäßig zu aktualisieren.
- Diese Funktion erfordert eine stabile Netzwerkverbindung.

Tippen Sie im Auftragsmenü auf Aktualisierung, um das Aktualisierungscenter aufzurufen.

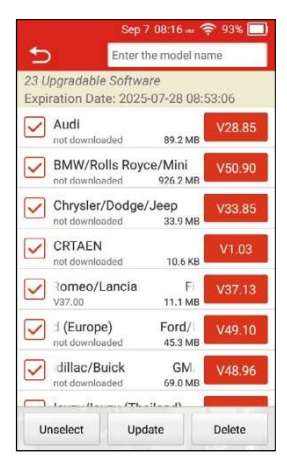

Standardmäßig ist die gesamte Diagnosesoftware ausgewählt.

Um die Auswahl bestimmter Software aufzuheben, tippen Sie auf Auswahl aufheben und aktivieren Sie dann das Kästchen neben dem Fahrzeugmodell. Tippen Sie auf Aktualisieren, um das Herunterladen zu starten. Sobald der Download abgeschlossen ist, werden die Softwarepakete automatisch installiert.

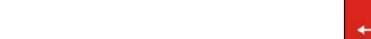

# 9 FAQ

Hier finden Sie einige häufig gestellte Fragen und Antworten zu diesem Diagnosegerät.

Frage: Das System hält beim Lesen des Datenstroms an. Was ist der Grund dafür?

Antwort: Dies kann durch einen lockeren Stecker verursacht werden. Bitte schalten Sie das Gerät aus, schließen Sie den Stecker fest an und schalten Sie es wieder ein.

Frage: Der Bildschirm der Haupteinheit blinkt beim Starten des Motors?

Antwort: Dies wird durch elektromagnetische Störungen verursacht und ist ein normales Phänomen.

Frage: Bei der Kommunikation mit dem Bordcomputer gibt es keine Antwort. Antwort: Stellen Sie sicher, dass die Spannung der Stromversorgung korrekt ist und prüfen Sie, ob die Drosselklappe geschlossen ist, das Getriebe in der Neutralstellung steht und das Wasser die richtige Temperatur hat.

Frage: Warum gibt es so viele Fehlercodes?

Antwort: In der Regel wird dies durch eine schlechte Verbindung oder eine fehlerhafte Erdung des Stromkreises verursacht.

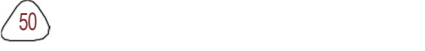

# **Garantie**

DIESE GARANTIE IST AUSDRÜCKLICH AUF PERSONEN BESCHRÄNKT, DIE LANCIERTE PRODUKTE ZUM ZWECKE DES WEITERVERKAUFS ODER DER VERWENDUNG IM NORMALEN GESCHÄFTSVERLAUF DES KÄUFERS ERWERBEN.

Für LAUNCH electronic Produkte gilt eine Garantie von einem Jahr (12 Monaten) ab dem Datum der Lieferung an den Benutzer auf Material- und Fabrikationsfehler.

Diese Garantie gilt nicht für Teile, die missbraucht, verändert, für einen anderen als den vorgesehenen Zweck verwendet oder in einer Weise benutzt wurden, die nicht mit den Gebrauchsanweisungen übereinstimmt. Das ausschließliche Rechtsmittel für ein defektes Kfz-Messgerät ist die Reparatur oder der Austausch, und LAUNCH haftet nicht für Folgeschäden oder beiläufige Schäden.

Die endgültige Feststellung von Mängeln wird von LAUNCH in Übereinstimmung mit den von LAUNCH festgelegten Verfahren getroffen. Kein Vertreter, Angestellter oder Repräsentant von LAUNCH hat die Befugnis, LAUNCH zu irgendeiner Zusicherung, Darstellung oder Garantie in Bezug auf LAUNCH-Fahrzeugmessgeräte zu verpflichten, außer wie hierin angegeben.

#### Informationen zur Bestellung

Auswechselbare und optionale Teile können direkt bei Ihrem von LAUNCH autorisierten Werkzeuglieferanten bestellt werden. Ihre Bestellung sollte die folgenden Informationen enthalten:

- 1. Menge
- 2. Teilnummer
- 3. Beschreibung des Artikels

#### Kundenbetreuung

Wenn Sie Fragen zur Bedienung des Geräts haben, wenden Sie sich bitte an Ihren Händler vor Ort oder an LAUNCH TECH. CO., LTD.

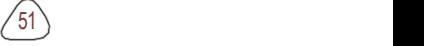